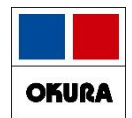

# **「薬VAN機能修正」 1907から2006**

# **2022年8月 オークラ情報システム(株)**

在庫管理説明資料 *Okura Information System Co.,Ltd*

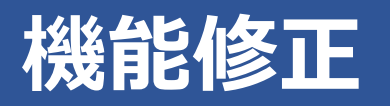

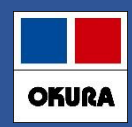

#### **修正内容一覧**

ご利用の環境によっては使用できない機能もございます。

#### 1.患者履歴

2.発注

3.仕入

4.薬品

(1)予測数量の見直し (2)頓服薬、外用薬の予測 (3)もう来ない患者指定機能 (4)来局予定日変更機能 (5)処方間隔伸ばす機能 (6)特定患者用の分だけ予測させる機能 ~◎、○薬品で定期的に大量処方の患者分だけ取り置きできる~ (7)患者履歴絞り込み機能 (1)発注候補の色分け (2)発注画面のメニュー追加 (3)新規発注薬品のメーカで卸購入比率表示 (4)新規採用品の発注 (1)医薬品マスタの仮マスタ (1)長い薬品名の半角表示対応

- 5.初期表示ボタン
- 6.社外出庫、不動品出庫倍率指定

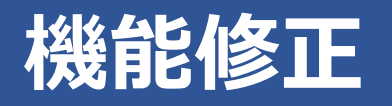

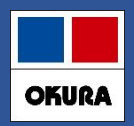

### **修正内容一覧**

7.予定数計算方法

(1) 発注残管理行う

#### 8.予製

(1) 事前設定 (2) 予製(1) (3) 予製(2) (4) 予製(3) (5) 予製(4)

#### 9.発注

- (1)発注控え種別に棚番表示項目追加
- (2)発注書のPDF発行
- (3)発注履歴の更新日時抽出

10.在庫計算指定

(1) 入力画面終了後の再計算指定

11.薬VANヘルプ機能追加

※ 別紙:バージョンアップ後の注意点 :バージョンアップ後の初期値(推奨値)

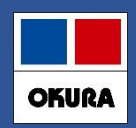

# **1-(1) 予測数量の変更点**

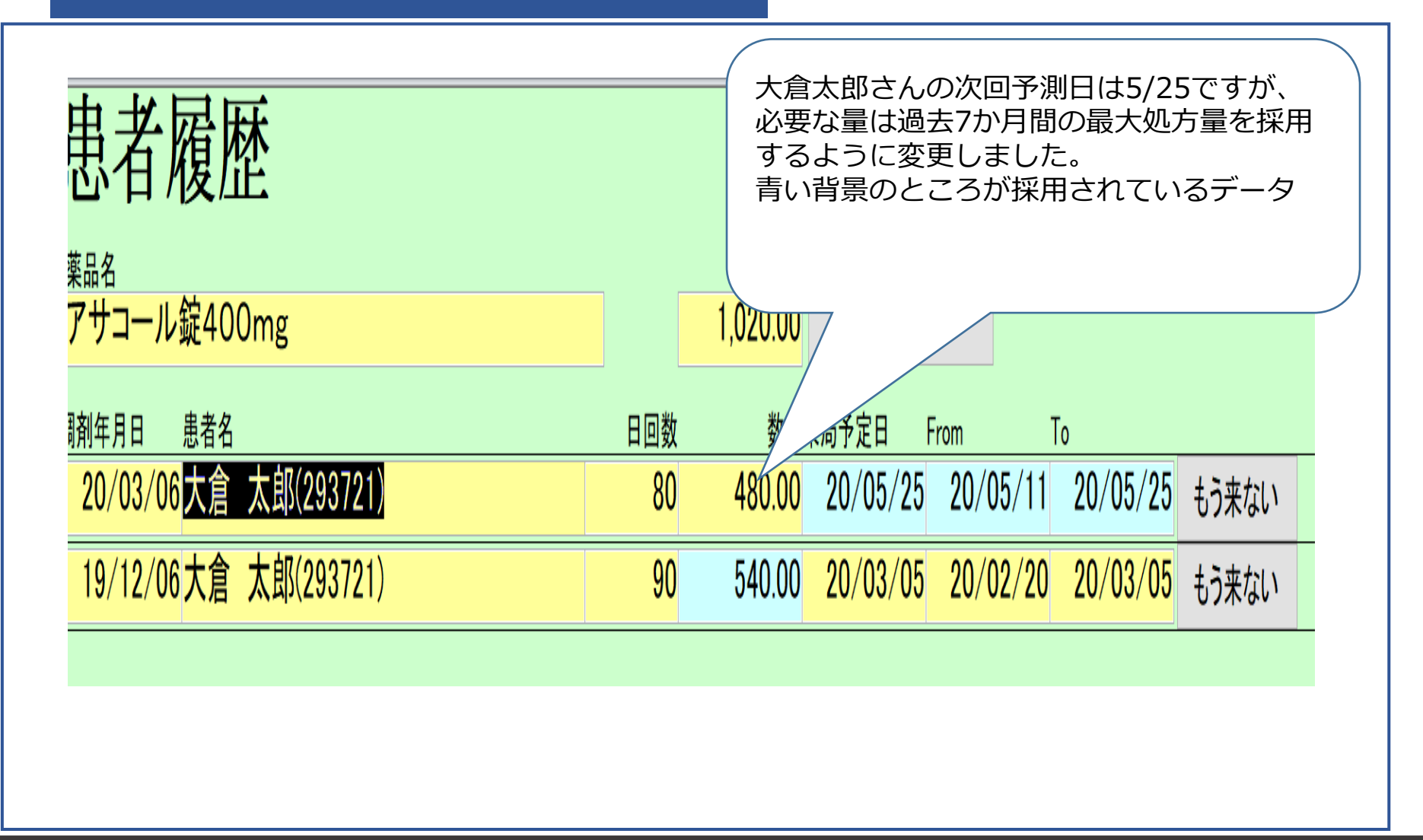

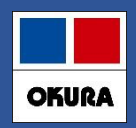

# **1-(2) 頓服予測**

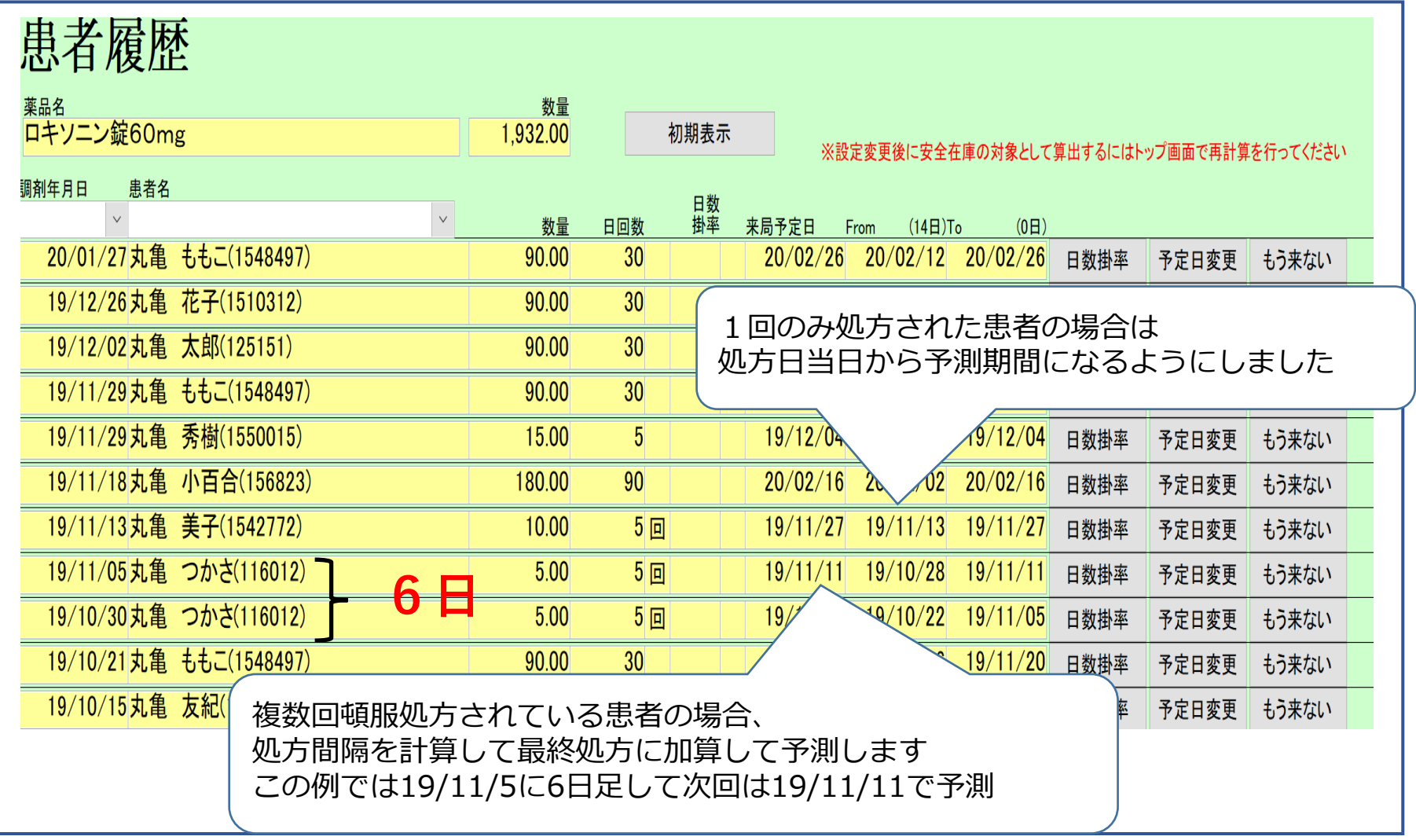

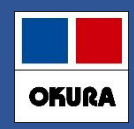

# **1-(2) 外用予測**

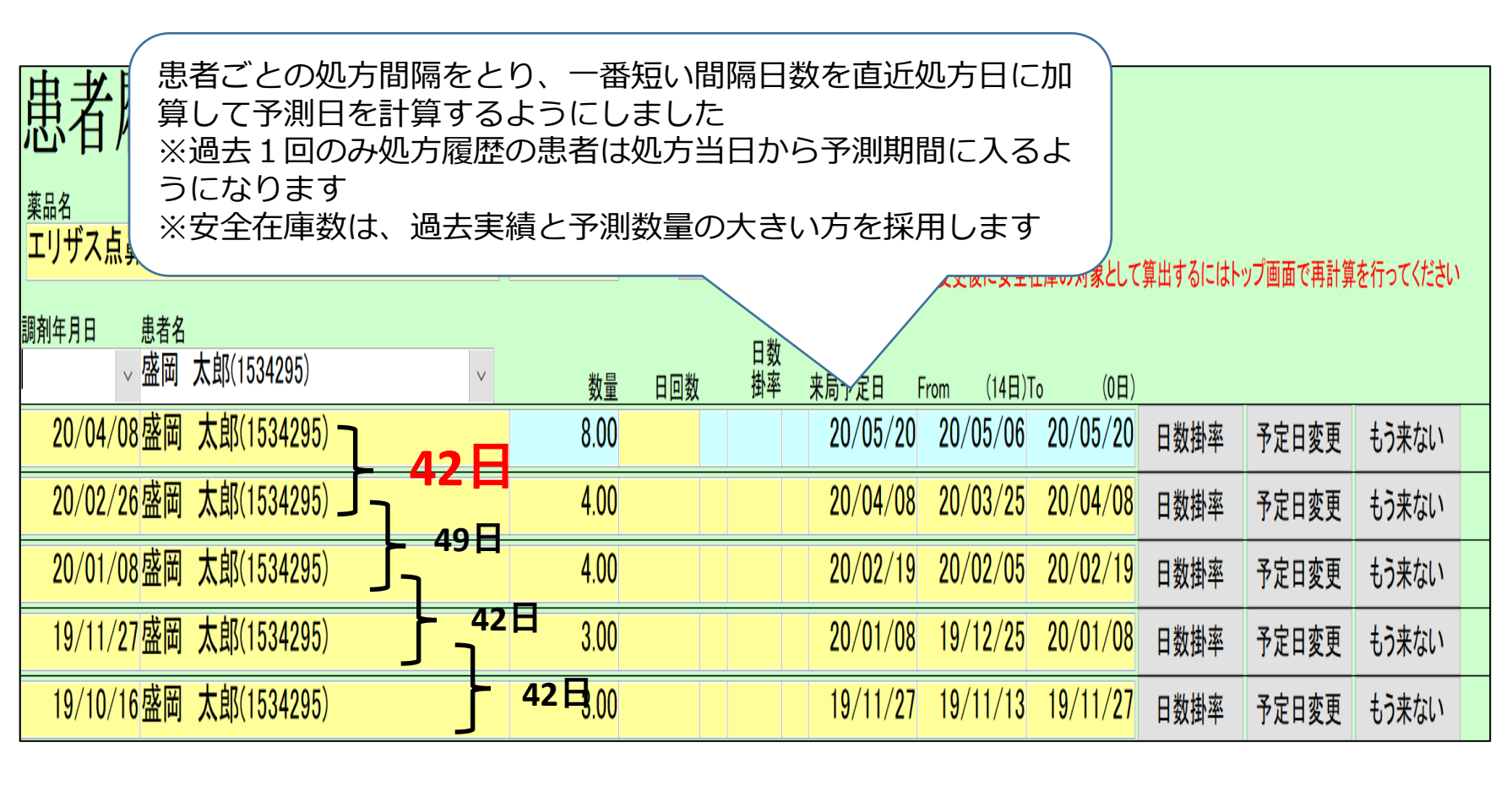

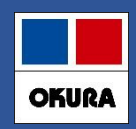

# **1-(3) もう来ない患者の登録**

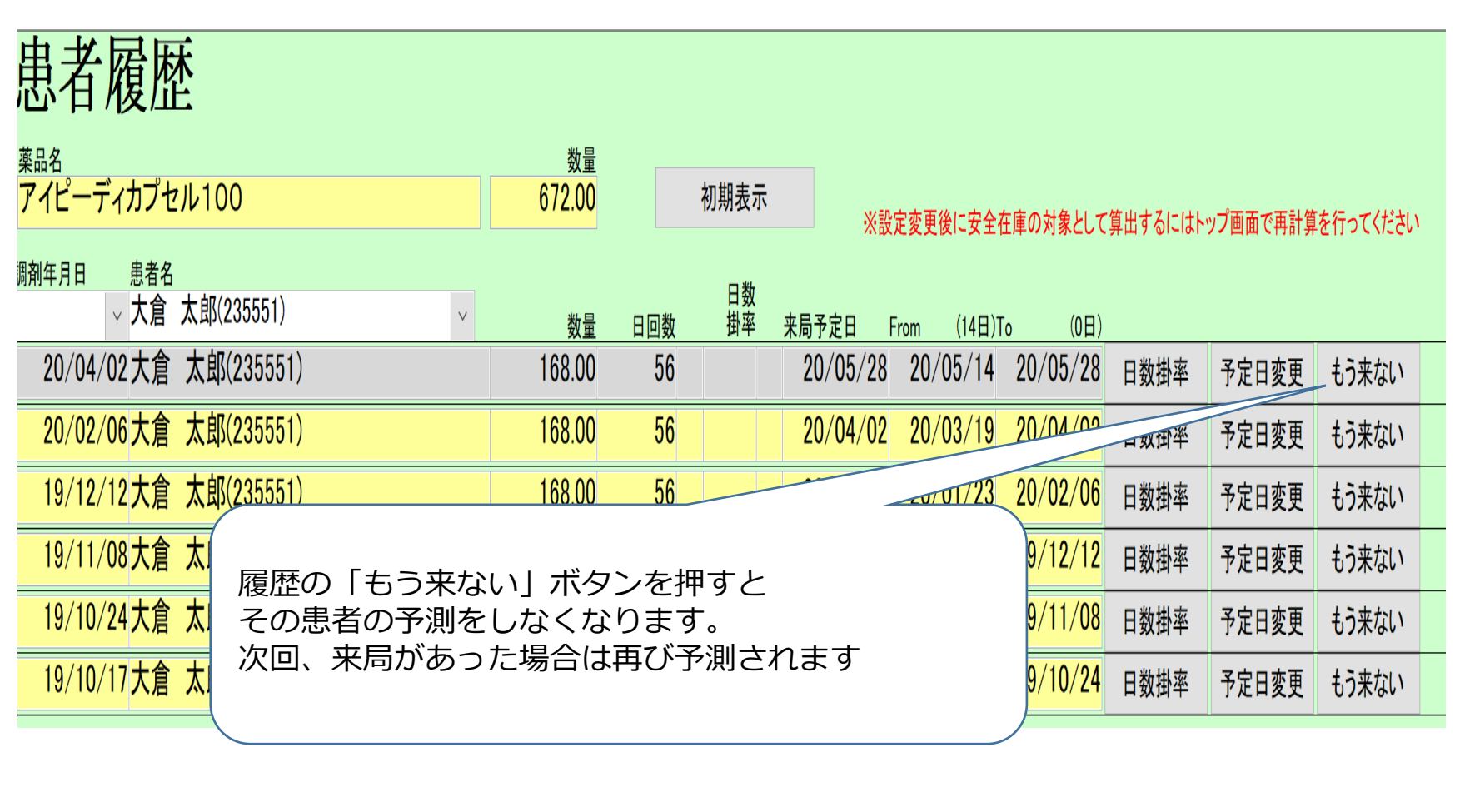

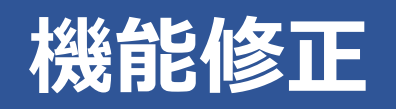

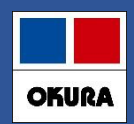

# **1-(4) 来局予定日変更機能**

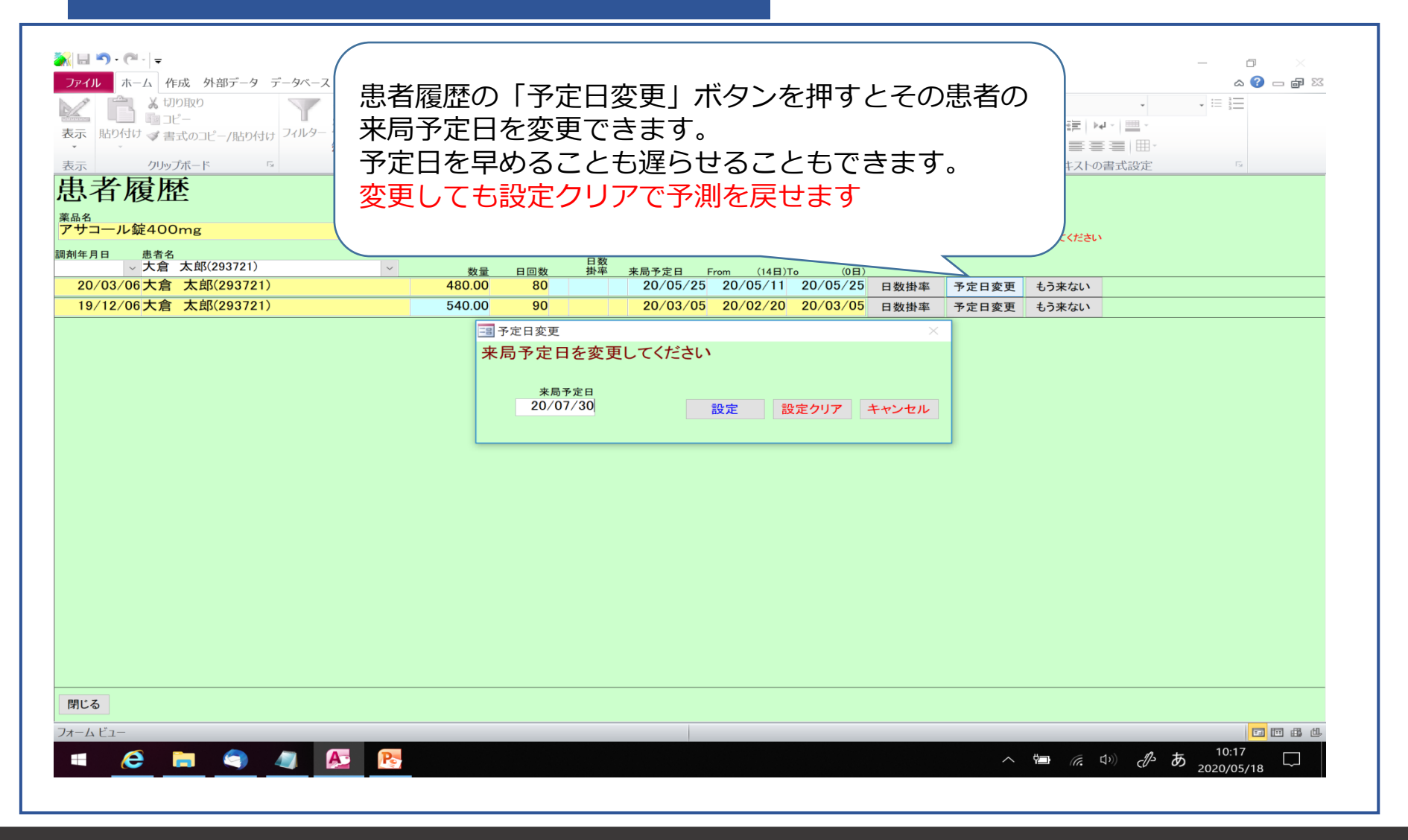

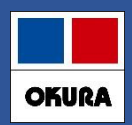

# **1-(5) 特定薬品の処方間隔を伸ばす、もう出ない機能**

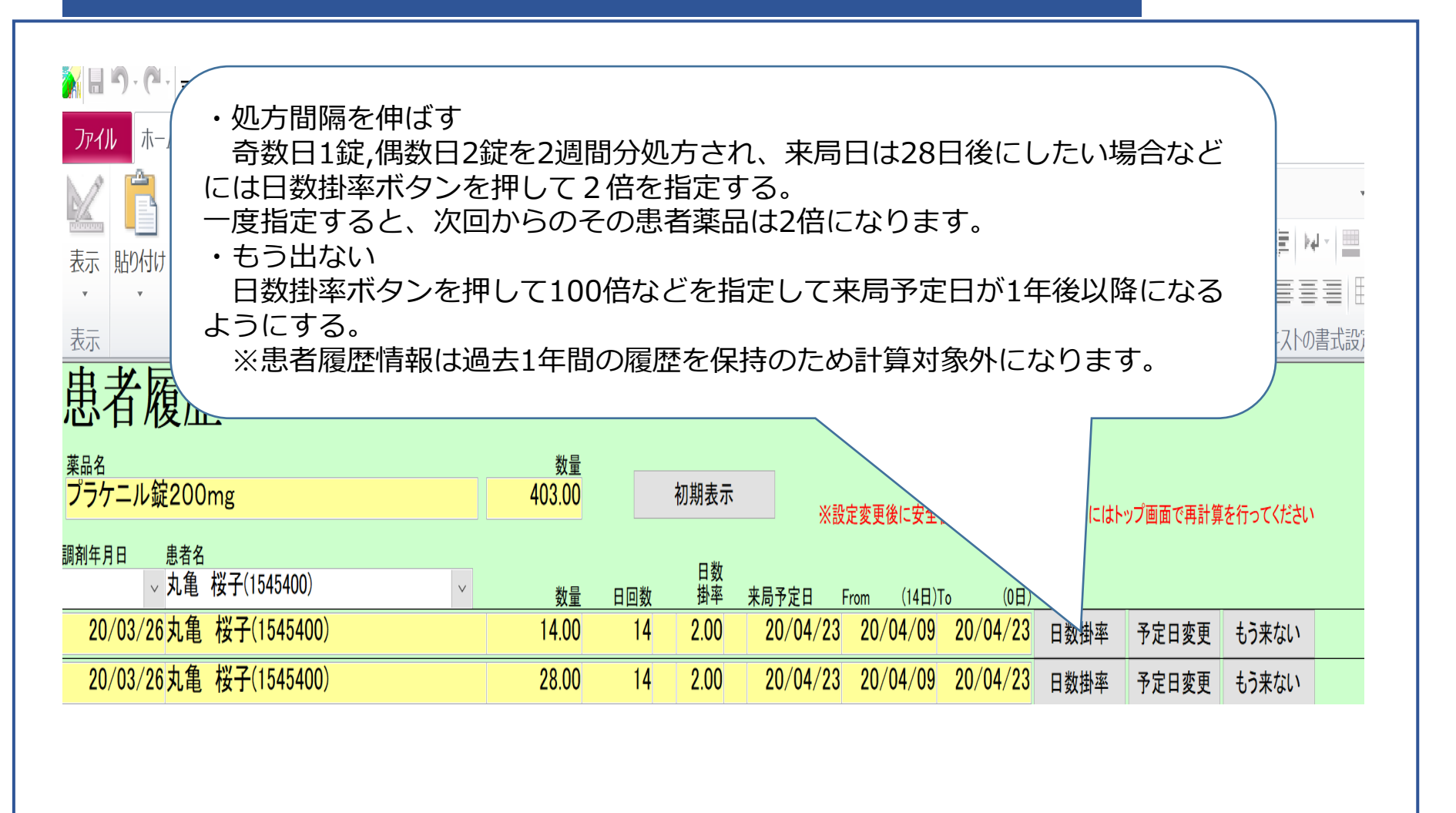

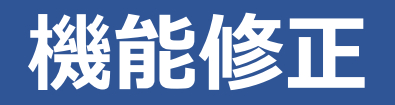

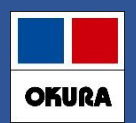

# **1-(6) ◎、○ (よく出る)薬品の特定患者分のみ予測させる方法**

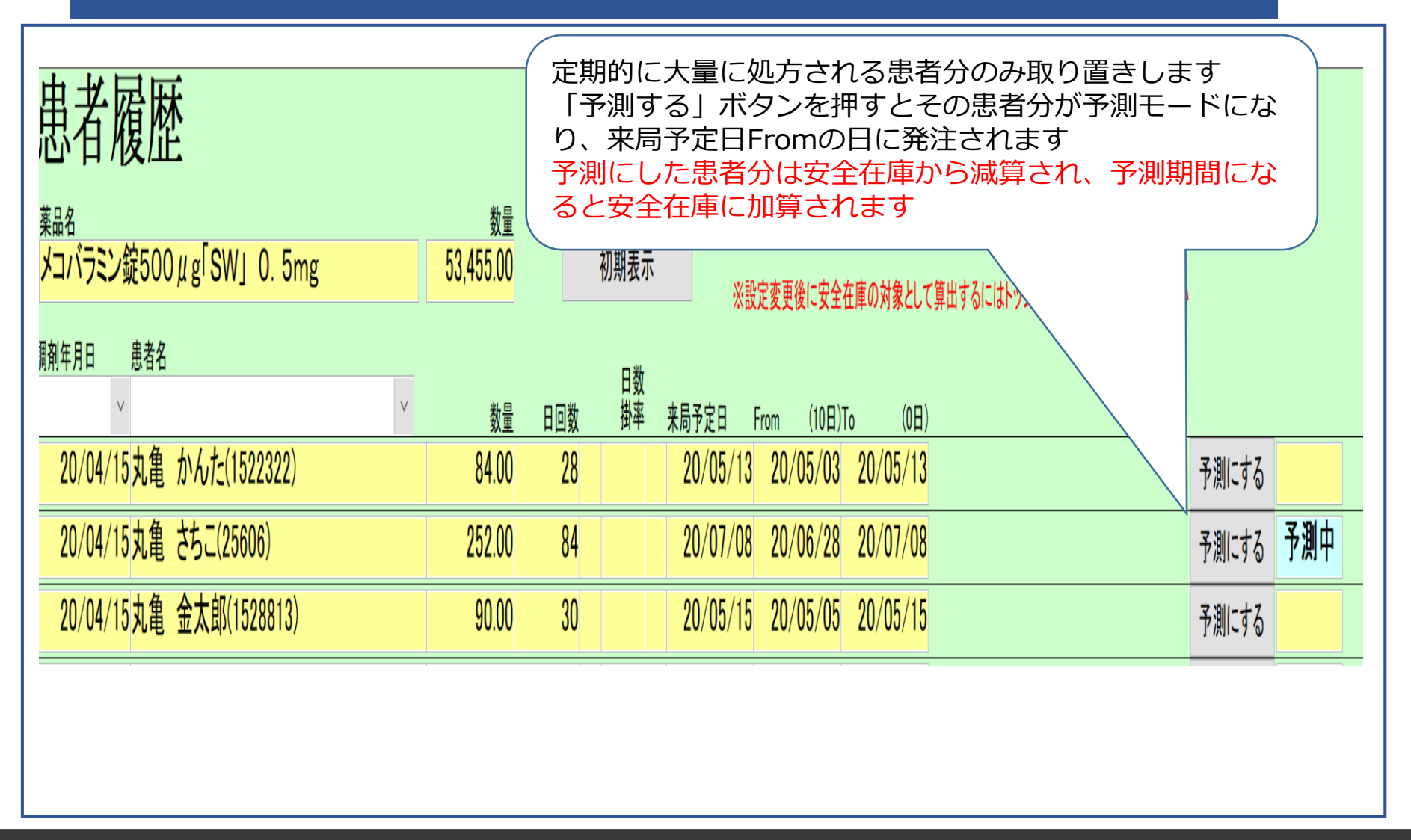

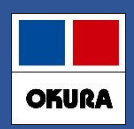

# **1-(7) 患者履歴の画面の抽出機能**

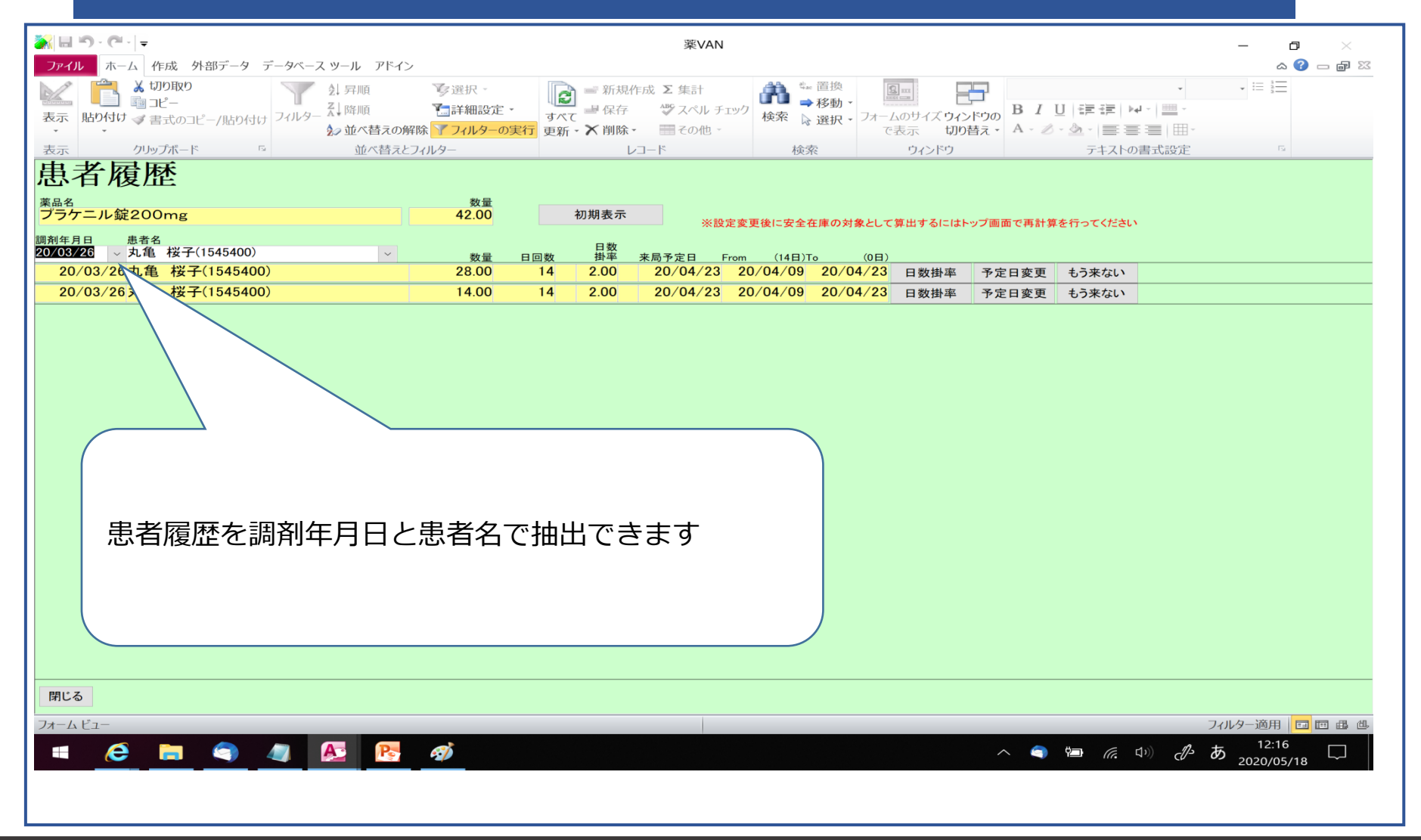

# **機能修正 2-(1)発注候補の色分け**

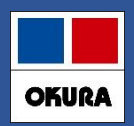

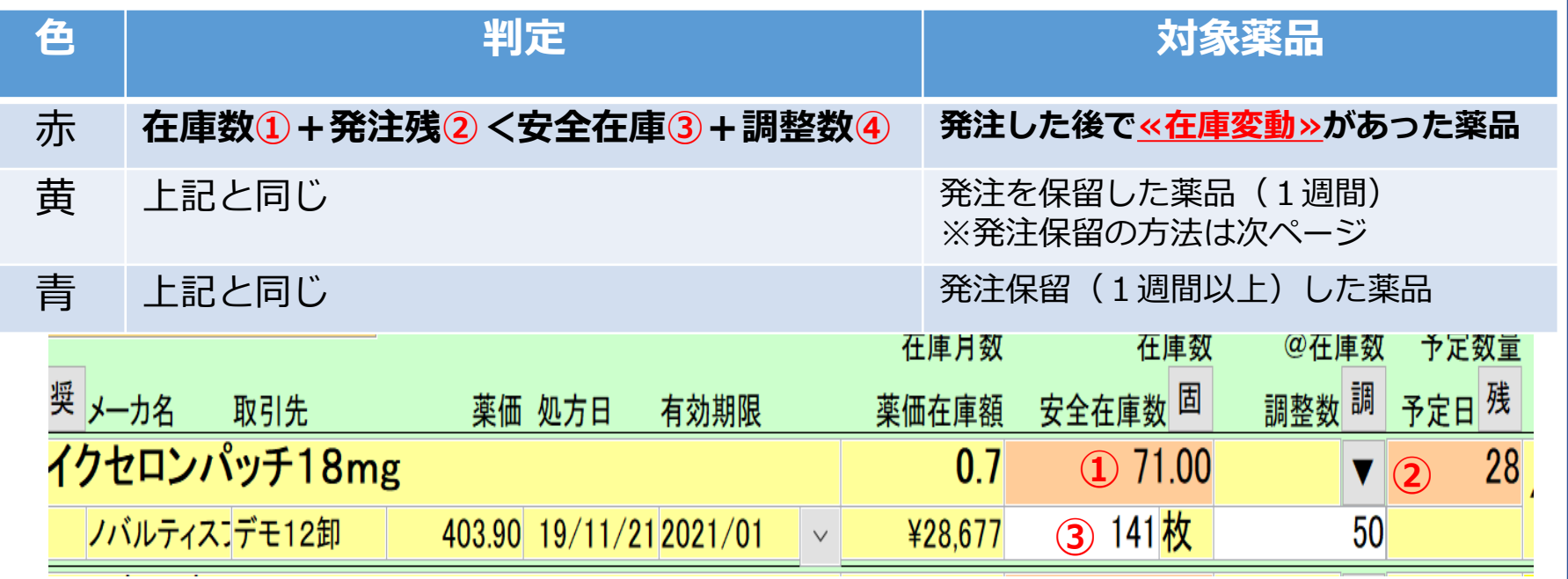

- ・在庫変動は処方、社内出庫、社外出庫、不動品出庫、その他出庫(すべての出庫処理)が対象になり **<sup>④</sup>** ます。
- ・補正(棚卸)で 在庫数 < 安全在庫数 になった場合も発注候補:赤 で表示されます。
- ・一度発注保留を行った薬品でも、その後在庫変動があった場合は再度発注候補:赤で表示されます。

発注候補に含めたくない薬品は稀品登録を行ってください。

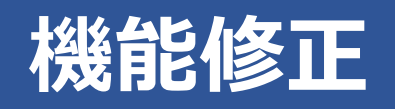

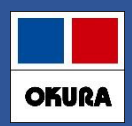

# **2-(1)補足 発注保留の方法**

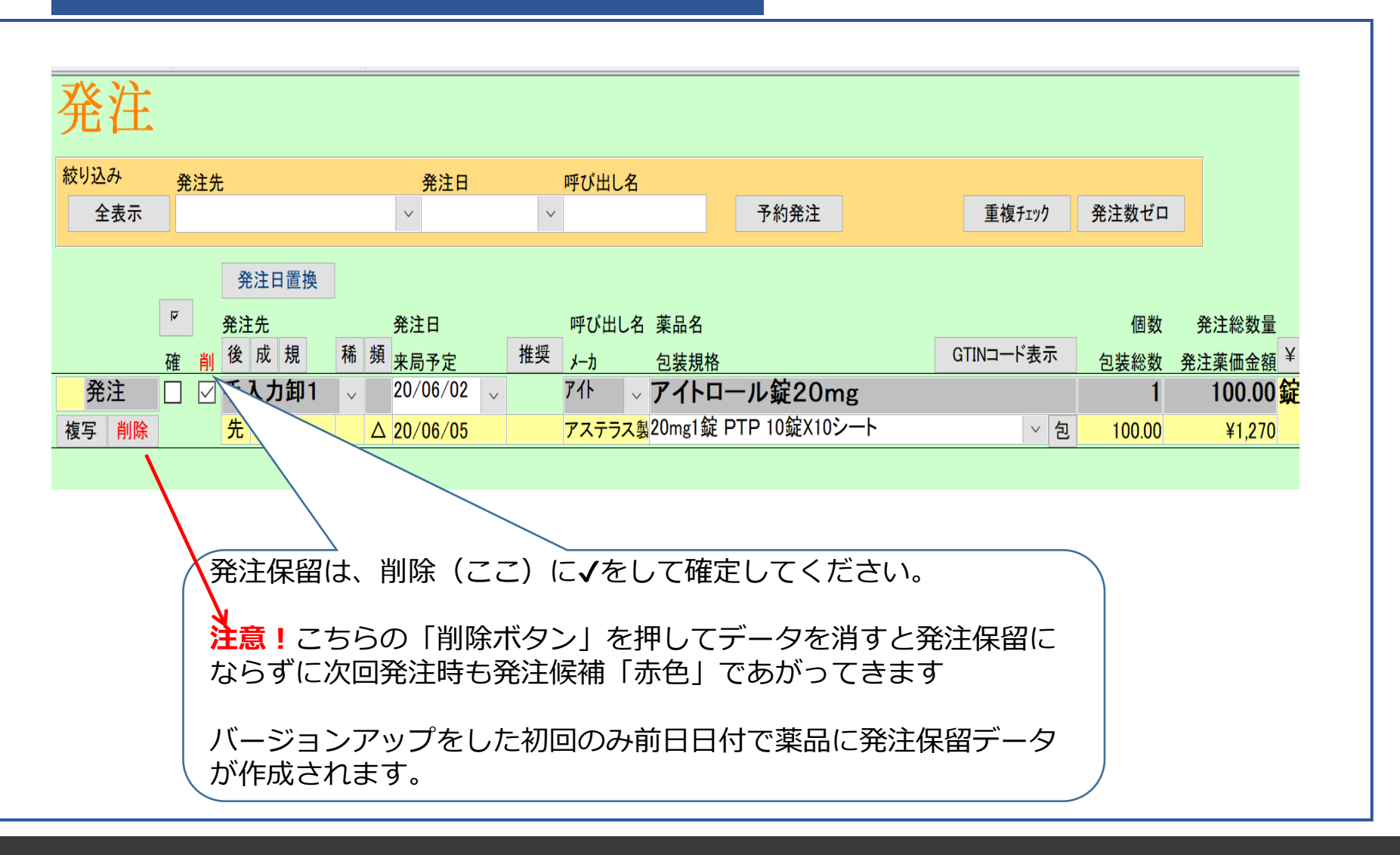

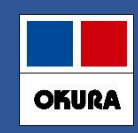

**2-(2)発注画面のメニュー(発注追加)**

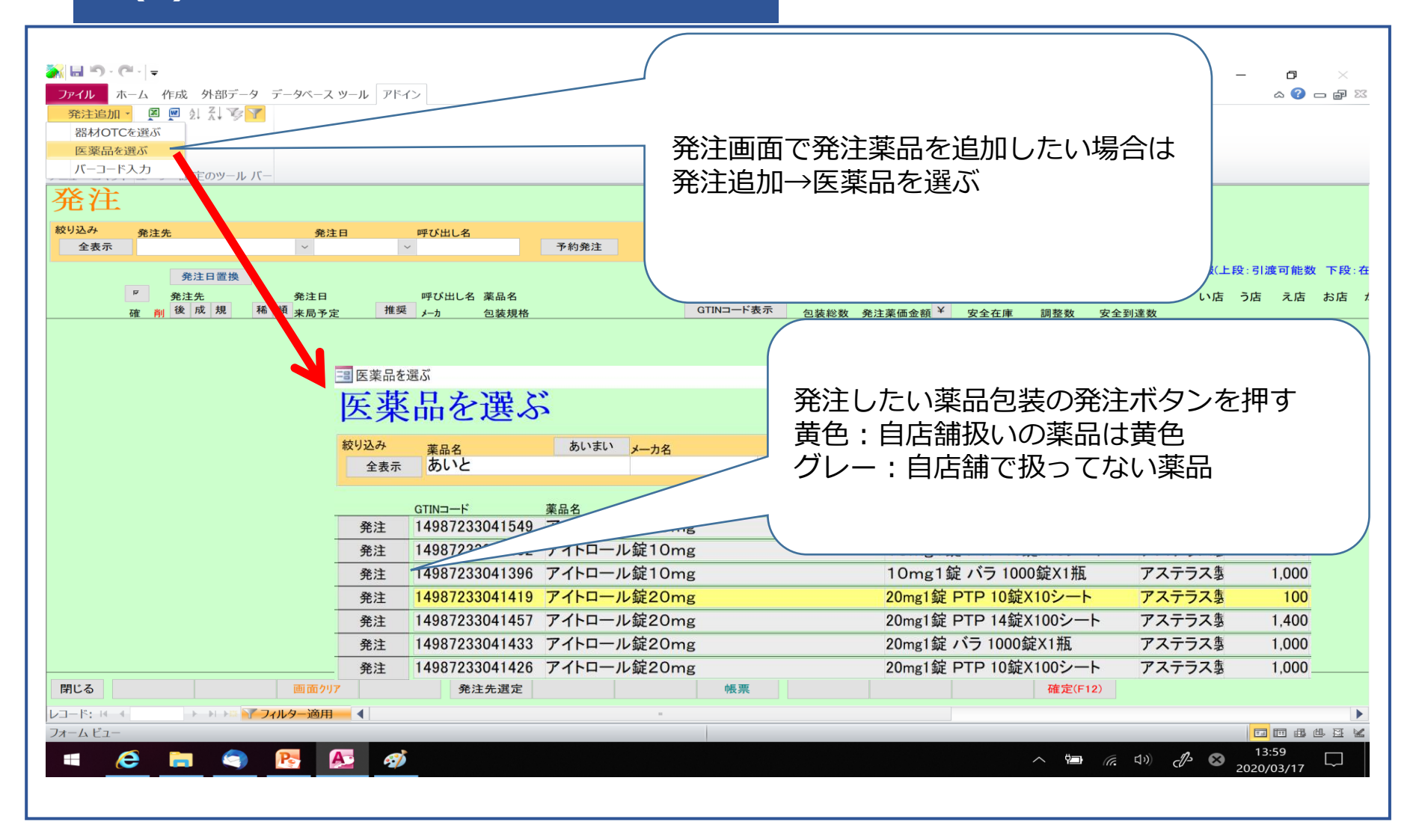

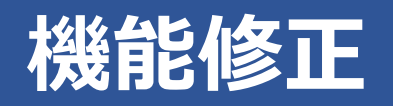

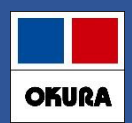

# **2-(3)**新規発注薬品のメーカで卸購入比率表示

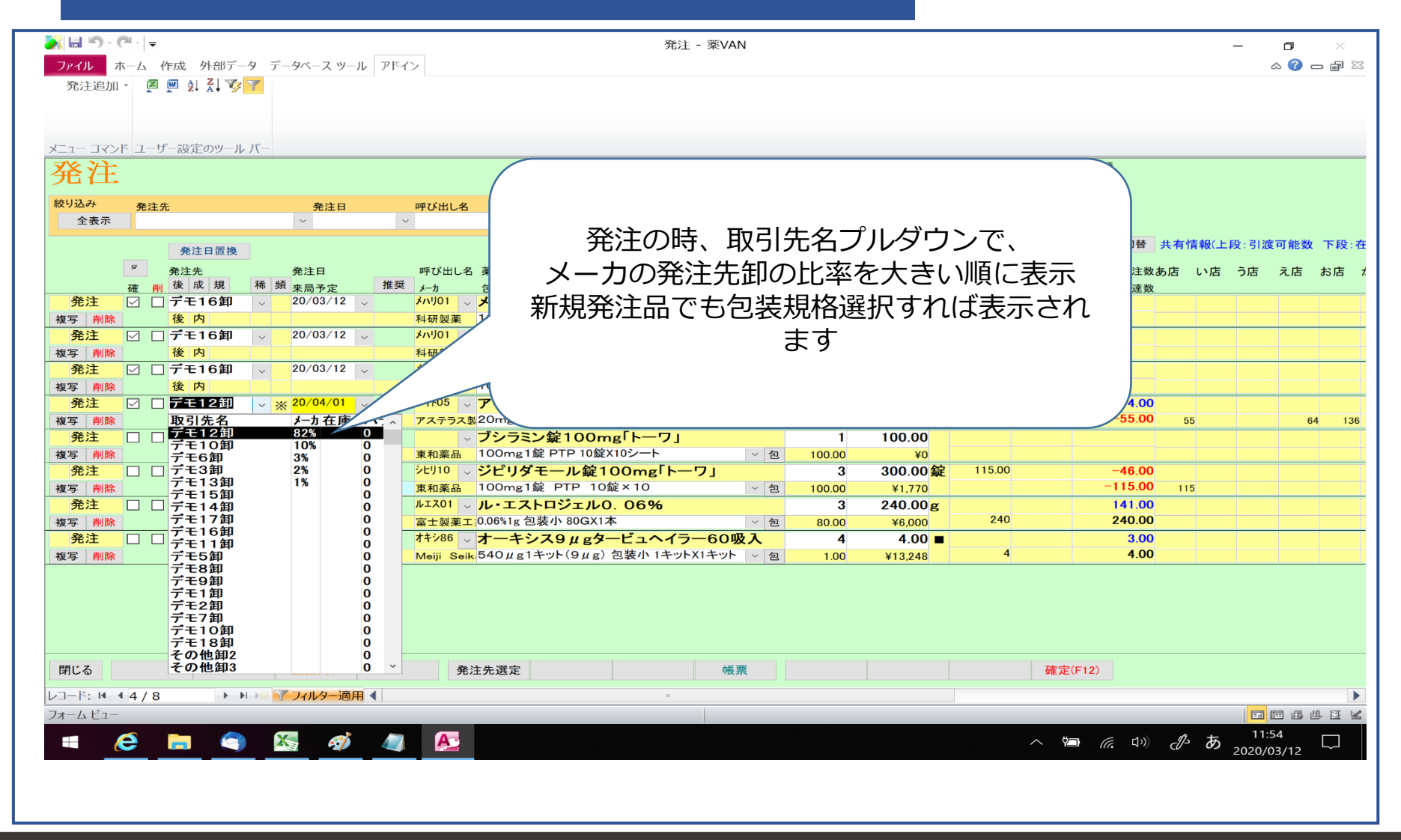

#### 在庫管理説明資料 *Okura Information System Co.,Ltd*

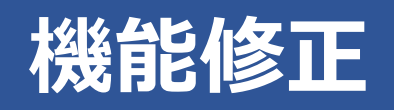

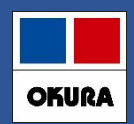

# **2-(4)新規採用薬 発注方法その1**

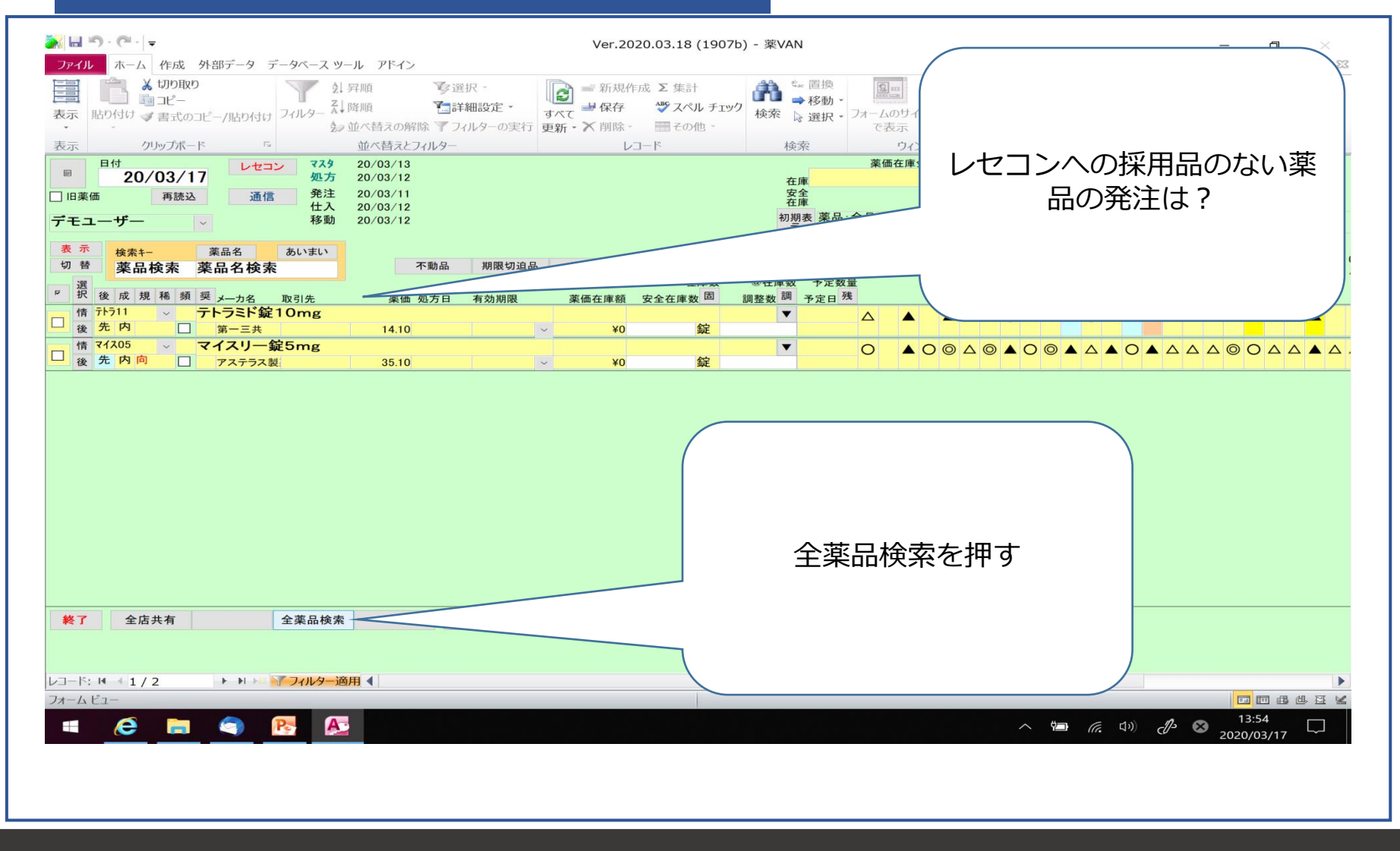

#### 在庫管理説明資料 *Okura Information System Co.,Ltd*

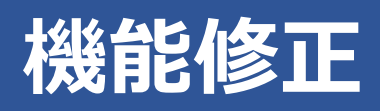

**OKURA** 

**2-(4)新規採用薬 発注方法**

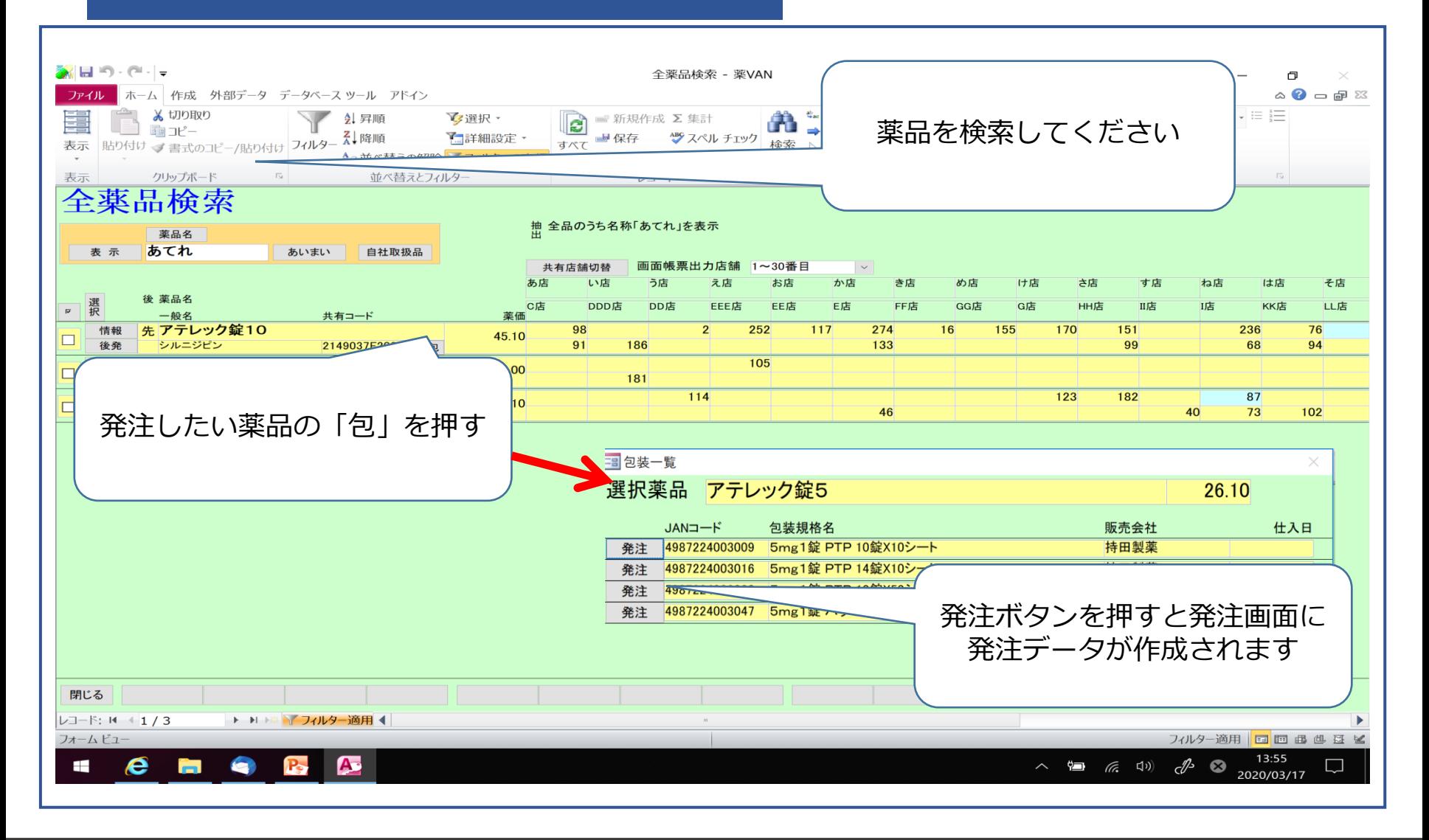

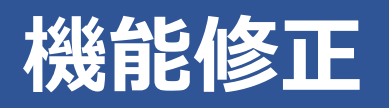

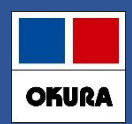

### **2-(4)新規採用薬 発注方法**

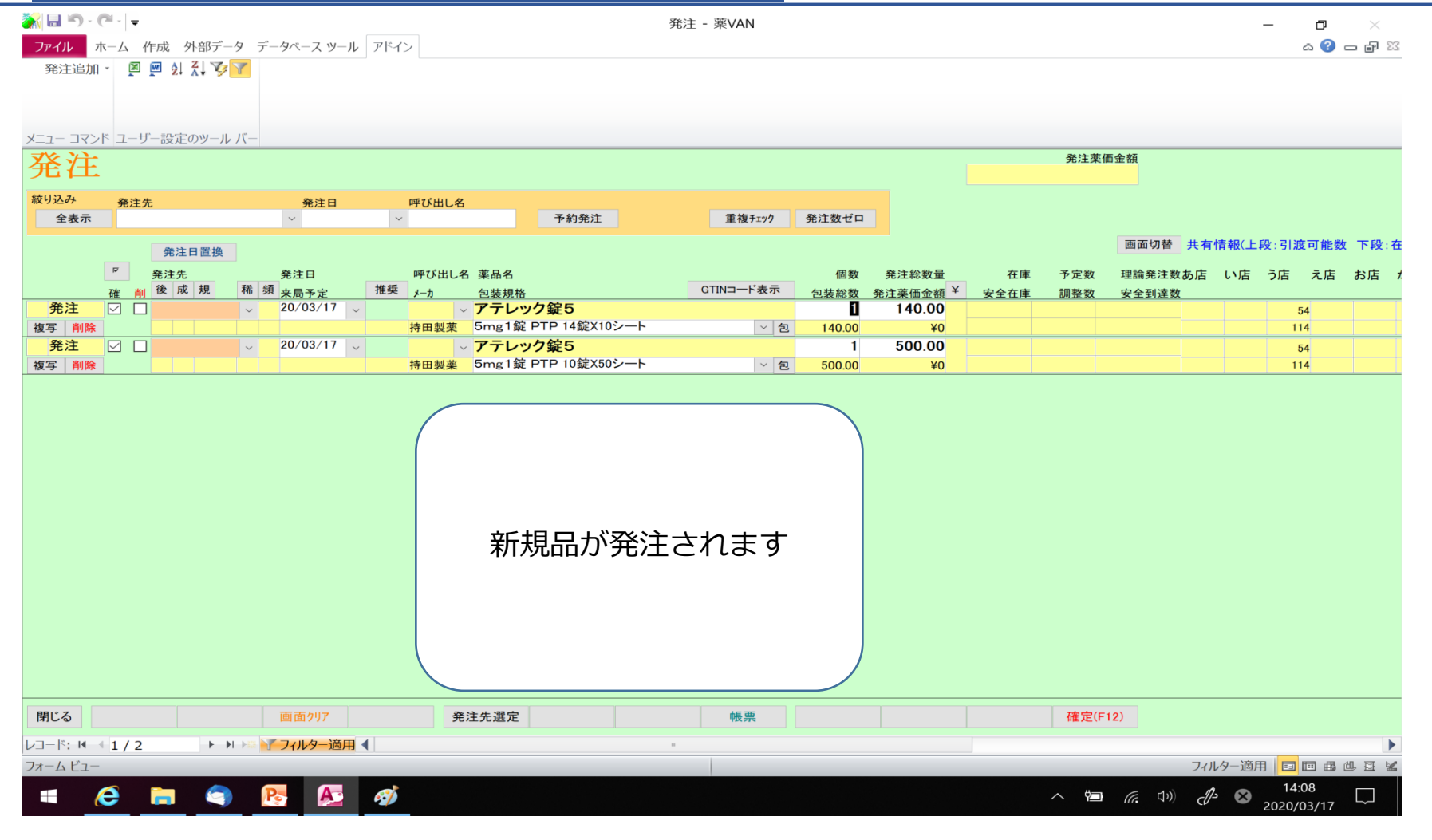

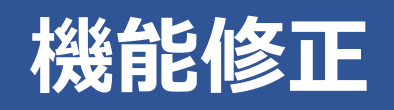

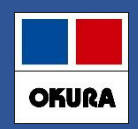

### **3-(1) .医薬品マスタ仮マスタ機能**

- 1. 薬VANマザーマスタからマスタ作成する機能
- ・レセコンに採用品登録しなくても仕入処理が可能
- ・処方されるまでは仮マスタで在庫管理
- ・処方された時、レセコンマスタ連携実施で本登録
- ・本登録マスタと同時に履歴も変換
- 2. 仮マスタ作成する方法は以下のいずれか
- ・仕入処理の際に自動生成 電話で発注して仕入する場合
- ・手動で仮マスタ登録 薬VANから発注or分譲購入する場合
- 3.薬VANマザーマスタは1か月ごとに更新
- **!マザーに薬品がない場合は、レセコン採用運用してください**

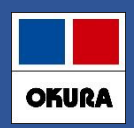

# **3-(1) .医薬品マスタ仮マスタ機能**

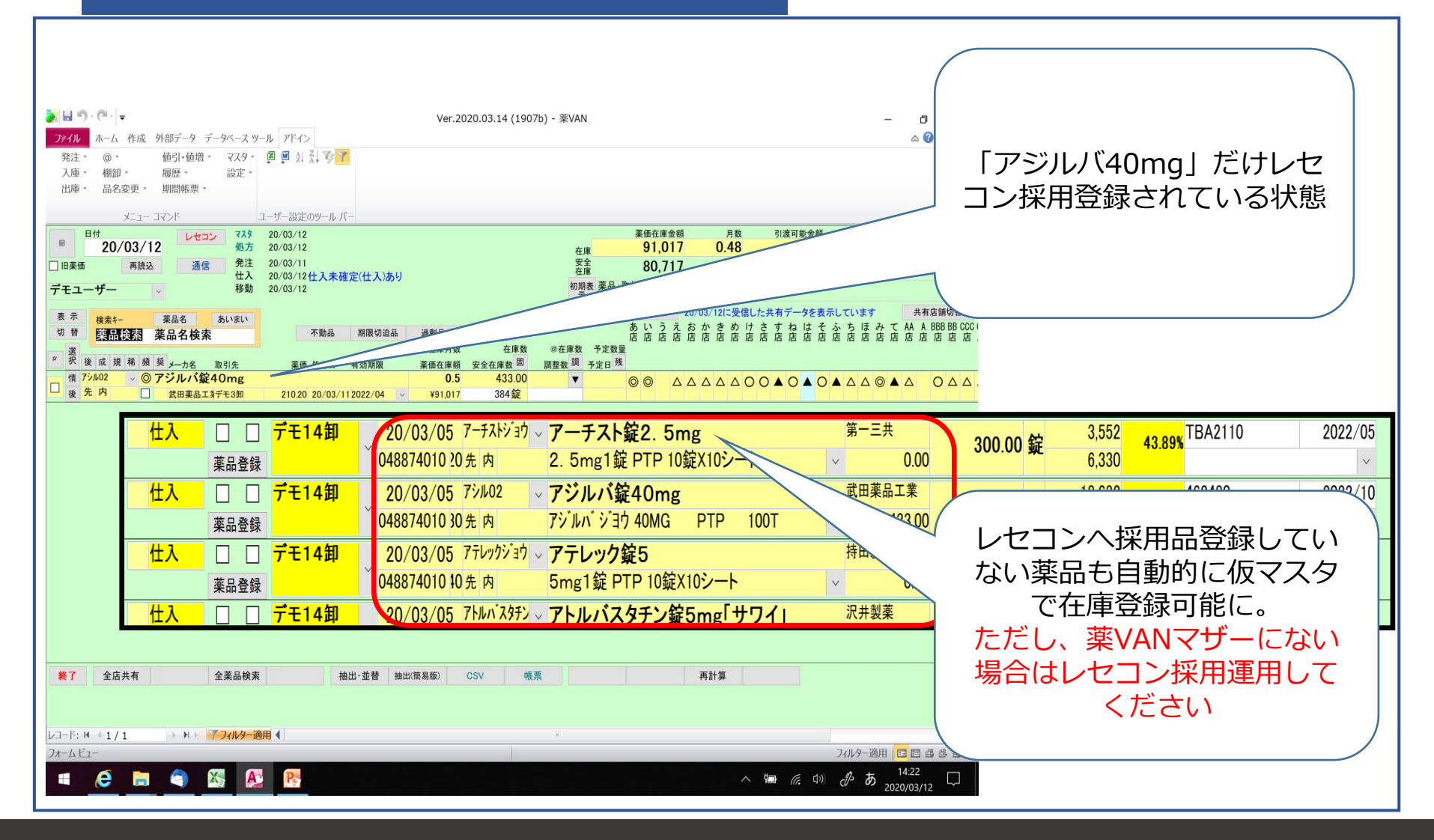

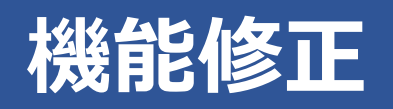

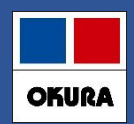

### **3-(1) .医薬品マスタ仮マスタ機能**

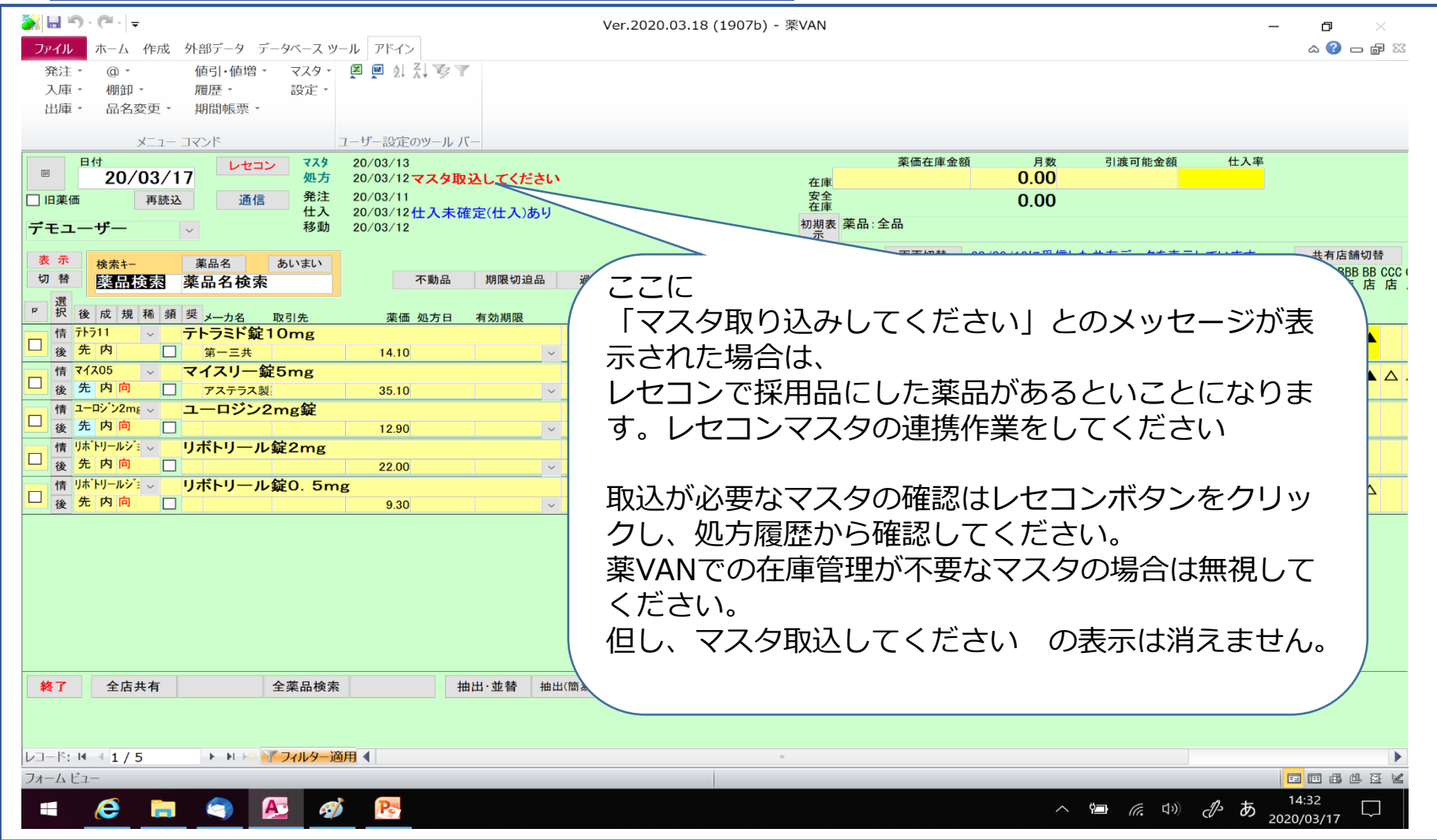

#### 在庫管理説明資料 *Okura Information System Co.,Ltd*

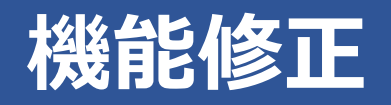

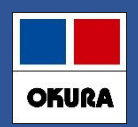

**4-(1) .**長い薬品名の表示対応

# 文字数26文字以上の薬品名は、カタカナ英数の部分を半角 変換して表示

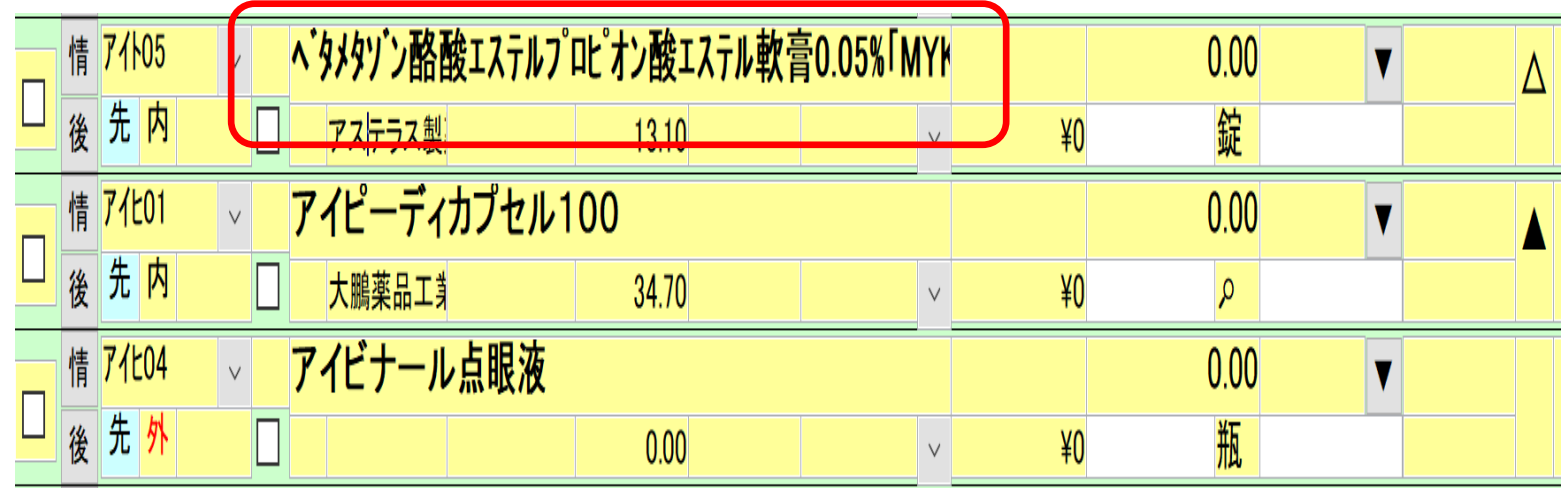

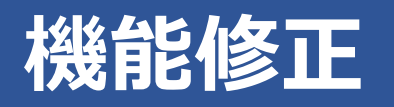

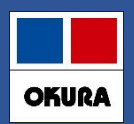

**5-(1) .初期表示ボタン**

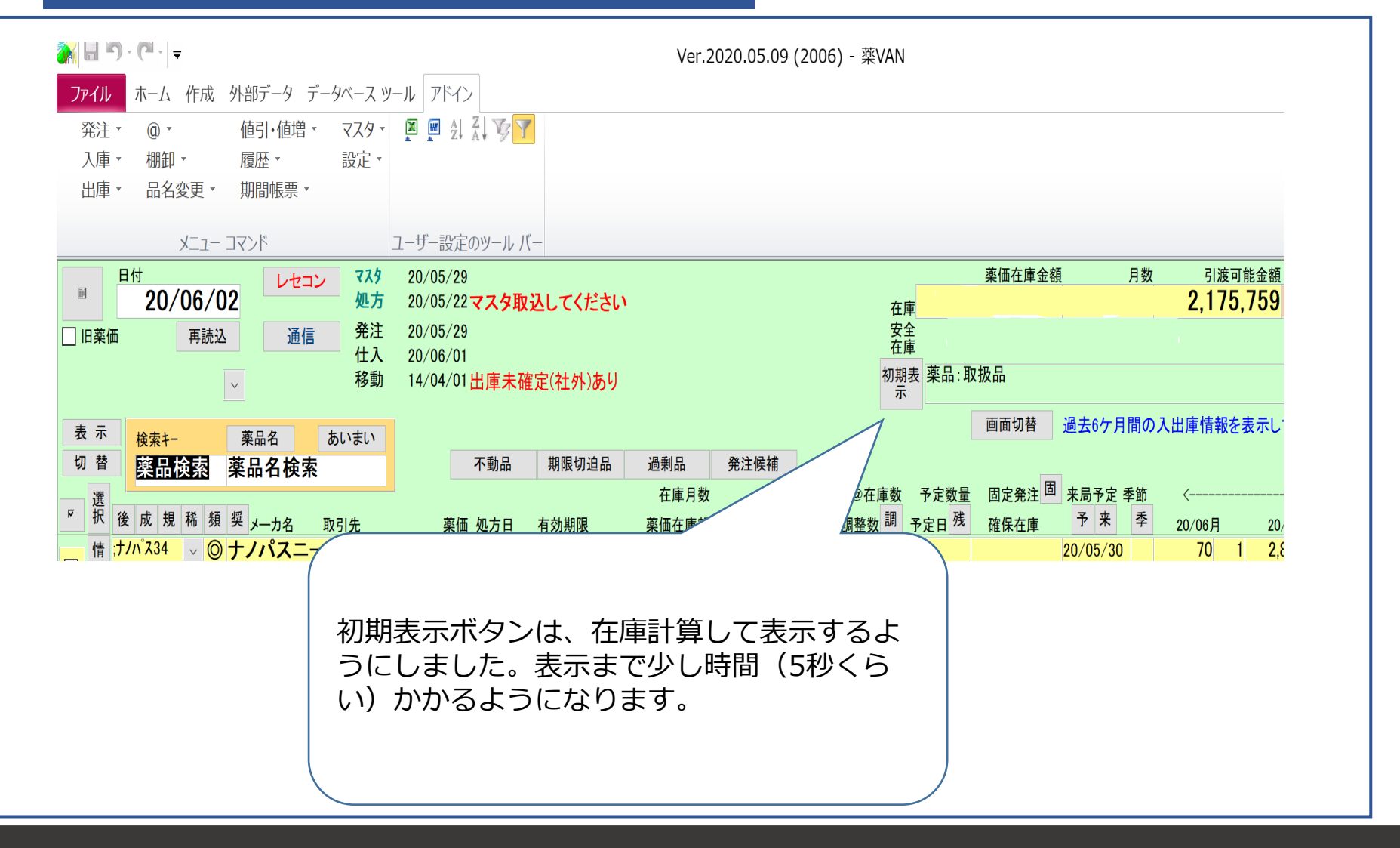

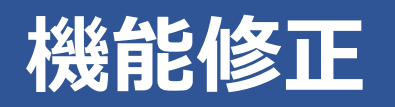

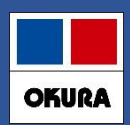

# **6-(1) .社外出庫、不動品出庫 倍率指定機能**

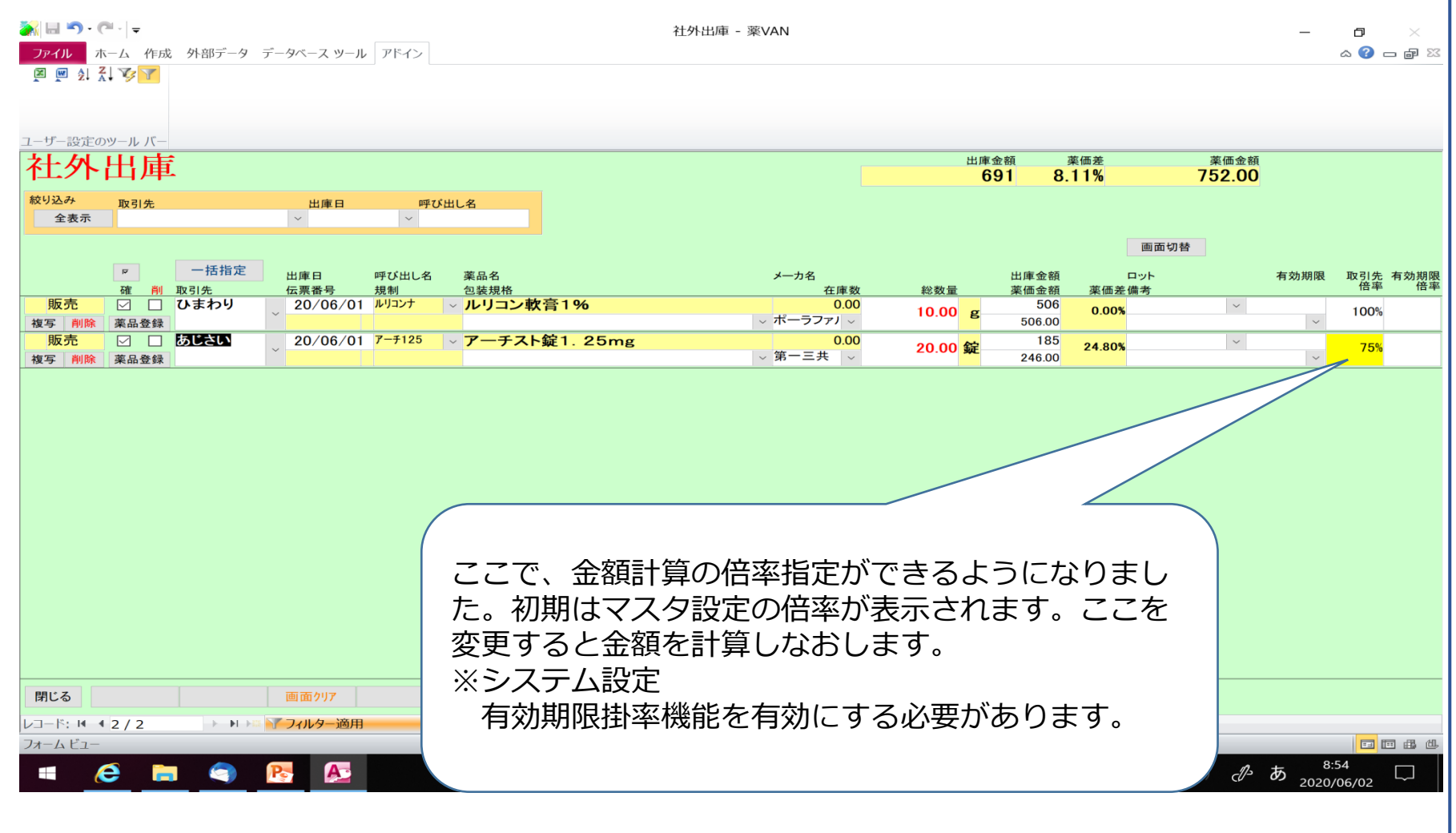

# **機能修正:予定数計算方法**

![](_page_24_Picture_1.jpeg)

### **7.予定数計算方法 システム設定-発注②**

![](_page_24_Figure_3.jpeg)

予定数計算方法に、発注残管理を行う が追加になりました。

詳細は次ページで説明

在庫管理説明資料 *Okura Information System Co.,Ltd*

# **機能修正:予定数計算方法**

# **7-(1). 発注残管理を行う**

![](_page_25_Figure_2.jpeg)

**在庫数①+発注残②<安全在庫③+調整数④** の際に発注候補にあがります(P12参照) ※予約分含むと設定すると発注残②に発注画面の未来日付の発注数も加味されます。

**OKURA** 

![](_page_26_Picture_1.jpeg)

### **8.予製(1)事前設定**

# トップ画面から設定→システム設定→発注②にすすみます。

![](_page_26_Figure_4.jpeg)

![](_page_27_Picture_0.jpeg)

![](_page_27_Picture_1.jpeg)

### **8.予製(2)**

#### **患者予測から安全在庫を計算している薬品**

![](_page_27_Picture_38.jpeg)

#### **アゼルニジピン錠8mgは国分四郎(外来)42錠、坂出なおこ(予製)60錠**

![](_page_27_Picture_39.jpeg)

#### **アゾセミド錠30mgは丸亀花子(外来)49錠、大倉太郎(予製)100錠**

![](_page_27_Picture_40.jpeg)

![](_page_28_Picture_1.jpeg)

### **8.予製(3)**

### **患者予測から安全在庫を計算している薬品 予製を作成すると**

![](_page_28_Picture_83.jpeg)

- 1. アゼルニ<u>ジピン錠8mg、坂出なおこ分の予製を2セット(120錠</u>)つくると
- 2. 在庫数は113. 5 @ (予製)在庫数は120
- 3. 安全在庫数は国分四郎分の42となる。
- 4.国分四郎に必要な在庫は確保されているので発注にあがらない

![](_page_28_Picture_84.jpeg)

- 1.アゾセミド錠30mg、大倉太郎分<u>の予製を</u>2セット(200錠)つくると
- 2. 在庫数は41 @ (予製) 在庫数は200
- 3. 安全在庫数は丸亀花子分の<mark>4 9</mark>となる。
- 4. 丸亀花子に必要な在庫が不足してしまうので発注となる

![](_page_29_Picture_1.jpeg)

### **8.予製(4)**

### **通常の安全在庫(3日分)を計算している薬品**

![](_page_29_Picture_71.jpeg)

**予製を200錠作成すると**

![](_page_29_Picture_72.jpeg)

- 1.在庫288から予製200作成される
- 2. 安全在庫は過去3日分254
- 3. 在庫88 予製200 安全在庫254 (3日分計算の場合予製分は差し引かれない)
- 4. 予製作成して在庫不足となり発注にあがります

※予製分を多く在庫することになります。

![](_page_30_Picture_1.jpeg)

### **8.予製(5)**

### **安全在庫が予測計算か過去3日分計算のどちらで計算されているか確かめる方法**

![](_page_30_Picture_48.jpeg)

#### 在庫管理説明資料 *Okura Information System Co.,Ltd*

# **機能修正:発注控え**

**9.(1)発注控え種別に棚番表示項目追加**

![](_page_31_Figure_2.jpeg)

**OKURA** 

# **機能修正:発注書**

# **9.(2)発注書のPDF発行**

# **OKURA**

# **発注書がPDF出力できるようになりました(下記の事前設定が必要)。**

システム設定→発注①「発注書出力方法=PDFに出力」に設定すれば、 システム設定→帳票①「出力先フォルダ」に指定したフォルダにPDF出力できます。

![](_page_32_Figure_5.jpeg)

![](_page_32_Picture_6.jpeg)

# **機能修正:発注履歴**

# **9.(3)発注履歴の更新日時抽出**

# 発注履歴を確定(更新)日時で抽出できるようにしました。

![](_page_33_Figure_3.jpeg)

![](_page_33_Picture_7.jpeg)

# **機能修正:再計算設定**

![](_page_34_Picture_1.jpeg)

### **10.(1)入力画面終了後の再計算指定**

ール・・・・・・・・・・・・・・・・。<br>もし無いようでしたら今後、変更をすべて行った後に再計算を行えるようになると大変便利です。 予製の構成修正などを行うと「在庫情報算出中」となるのですが、複数の処理を行うときに大変時間 がかかります。個々で「在庫情報算出中」を行わないような設定はありますでしょうか。

利用されているユーザー様から要望いただきましたので 入力画面から戻る際に在庫計算をしない設定を追加しました。

![](_page_34_Picture_87.jpeg)

![](_page_35_Picture_0.jpeg)

![](_page_35_Picture_1.jpeg)

### **遠隔ソフト起動が簡単になりました(トップ画面の右上の「薬VANヘルプ」)**

![](_page_35_Figure_3.jpeg)

#### 在庫管理説明資料 *Okura Information System Co.,Ltd*

![](_page_36_Picture_1.jpeg)

• YouTubeの動画検索機能

薬VANのトップ画面、卸仕入画面、発注画面、社内入出庫画面、 社外入出庫画面にYouTubeアイコンを表示しました。 任意の検索キーワードを入力するとYouTubeのホームページに移動、 動画が閲覧できます。

# 1.各画面の右上にあるYouTubeマークをクリックします。

![](_page_36_Picture_56.jpeg)

# 2.検索キーワードを入力して「検索」をクリックします。

![](_page_36_Picture_57.jpeg)

![](_page_37_Picture_1.jpeg)

### 3.YouTubeのホームページに移動します。キーワードに関連した動画 が表示されます。

![](_page_37_Picture_3.jpeg)

![](_page_38_Picture_0.jpeg)

![](_page_38_Picture_1.jpeg)

#### **注意点**

#### **・システム初期値の変更に関して**

バージョンアップ後に次ページの設定が初期値(推奨値)に変更になっており ます。設定の見直しが必要な場合は大変お手数ですが「設定」ー「システム設 定」よりご確認をお願いします。

### **・運用に関して**

- ・医薬品マスタ連動の運用・・・P19~ マスタ取込メッセージ表示時に医薬品マスタの連動をお願いします。
- ・発注保留の運用・・・P13 発注保留データを作成しないと発注候補にあがり続けます。
- ・発注候補の仕様変更・・・P12 出庫の際に発注候補にあげたくない薬品は稀品登録を行ってください。

![](_page_39_Picture_0.jpeg)

![](_page_39_Picture_1.jpeg)

![](_page_39_Figure_2.jpeg)